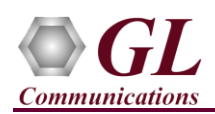

# *MAPS™ MAPIP is licensed either through software licensing or USB hardware dongle. Follow the procedures below as per your purchase order.*

### **System Requirements**

- Windows® 10 and above Operating System (64 bit Only).
- Core i7 (or equivalent), 8 GB Memory, 2x NIC cards, and USB Ports.

### **Software based licensing** *(for evaluation only)*

- In case of software-based licensing, the software executables, license installer, and documents can be downloaded from the software licensing web portal (refer to email notification from GL Communications).
- Follow the instructions in the *<https://www.gl.com/ses/download/GL-Software-License-Evaluation-Instructions.pdf>* to install software license.
- To verify that the purchased licenses are installed correctly, open any web browser from the system on which the software license is installed and type the URL "*[http://localhost:1947/\\_int\\_/products.html](http://localhost:1947/_int_/products.html)*". Click on **Features** and confirm that the following **Product licenses** are listed:
	- ➢ PKS132 (MAPS for MAPIP)
- After completing software license installation, right-click on **MAPS-MAPIPx64.exe** and select **Run as Administrator** option to execute the application in administrator mode. Follow the on-screen instructions to complete the software installation.
- For a basic functional verification, refer to **MAPS-MAPIP-Quick-Verification-Guide**.

### **USB Hardware Dongle based licensing**

- If the software is licensed through hardware USB dongle, your shipment will contain a **USB Installation Stick** (pen drive) with necessary software executables, license installer, and documents.
- Plug-in the USB Installation Stick (pen drive) to the PC
- Navigate to *\GL-Dongle-LicenseInstaller* folder in installation USB stick and execute *GLLdkDongleLicenseInstaller\_x64.exe* (or *GLLdkDongleLicenseInstaller\_x86.exe*). Follow the on-screen instructions to complete the installation.
- For any issues during the installation, follow hardware dongle licensing procedure mentioned in the *<https://www.gl.com/Brochures/Brochures/Installation-Instructions-for-Dongle-Programs.pdf>*.
- Once the license installation is completed, plug the dongle to the USB port of your computer. Windows® should install all required drivers automatically. A red light should appear on the dongle indicating that it is functioning correctly from a physical point of view.
- You can verify if the required licenses are installed. Navigate to *C:\Program Files\GL Communications Inc\GLDONGLE*  directory, execute *appl list.exe* and confirm that the following licenses are listed:
	- PKS132 (MAPS for MAPIP)

**Note:** Please verify that all licenses purchased are displayed using the **appl\_list.exe** utility.

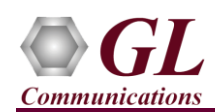

• Navigate to **\PKS132-MAPS-MAP\MAPS-MAP-IP-Software-verXX** folder, right click **MAPS-MAPIPx64.exe** and select **Run as Administrator**. Follow the onscreen instructions and complete the installation

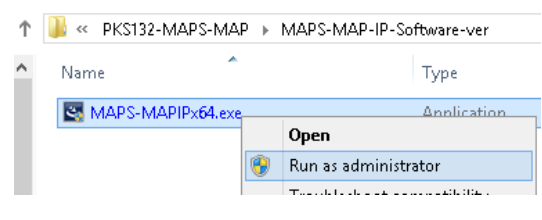

#### **Warranty License Installer**

• Navigate to root directory in USB installation stick (pen drive) to \Warranty\_LicenseInstaller folder, execute **GLSupportWarrantyLicenseInstaller.exe**. Follow the onscreen instructions and complete the installation

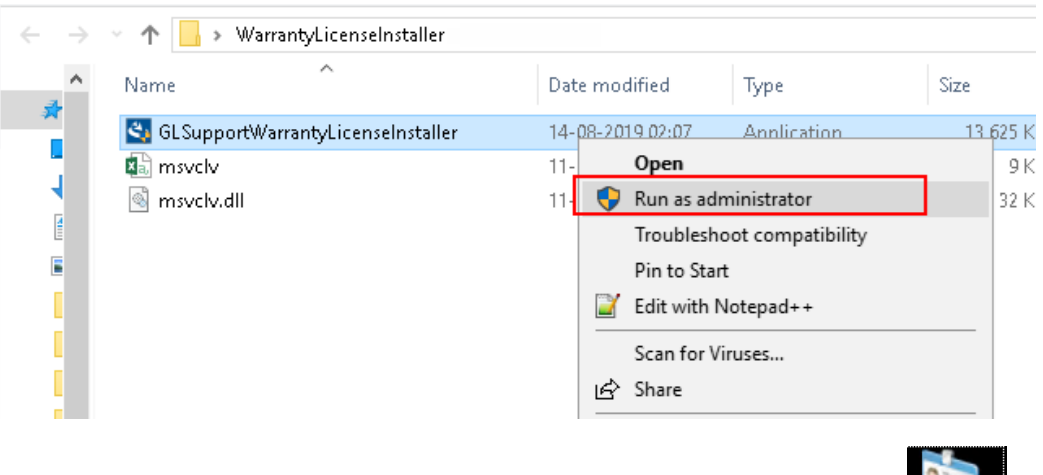

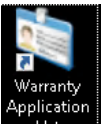

To confirm that warranty is installed properly, double-click on Warranty Application List icon **The Ust The List in This will display the** list of warranty applications which are purchased. Refer to the below figure.

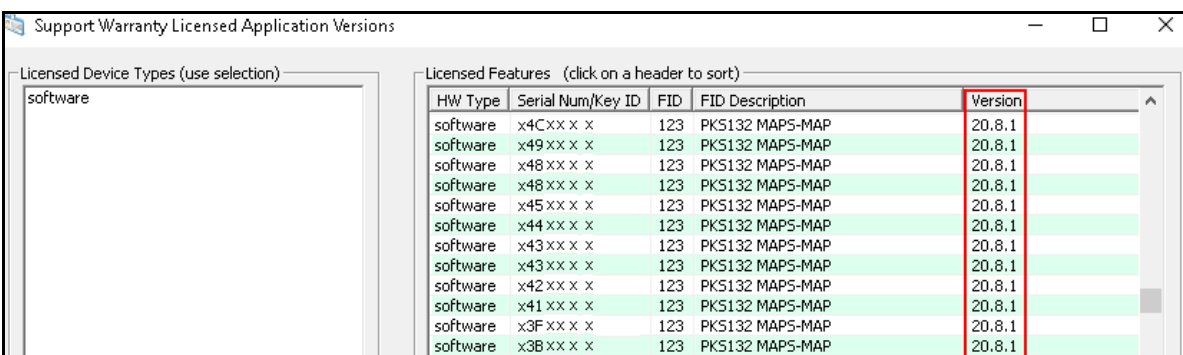

• Users can check the Warranty expiry date in the Version column that is 20.8.1 (i.e. 2020 August 1<sup>st</sup>), and user can verify the date to be as expected (depending on the support warranty purchased).

**Note**: All the MAPS™ software versions continue to operate normally. But any latest software updates after warranty period will not be available until warranty licenses are renewed

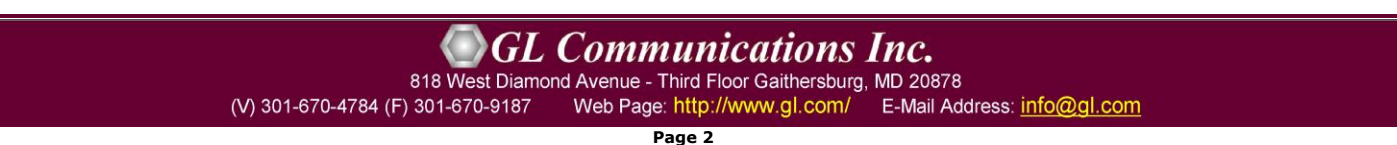

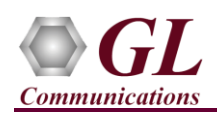

# **Invoking Application**

• It is recommended to reboot the system after the software installation.

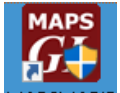

- Right-click on **MAPS MAPIP** short-cut icon MAPSMAPIP created on the desktop and select '**Run as Administrator'**. The application must invoke without any errors.
- By default, Protocol Selection window displays **Protocol Standard** as **MAPIP** and **Protocol Version** as **ITU**
- User should select the **MAP Node** and **Transport** (supports M3UA, M2PA, M2UA, and SUA transport types) as required for the test
- Protocol Selection Protocol Standard MAPIP ¥ Protocol Version 1TU ٠ Node | MSC  $\blacktriangledown$ Transport | M3UA ۳ļ 0K
- Following this, the Testbed window is displayed as shown in the figure below, where the user should configure the node with proper IP address and port.
- **Save** the configurations and click **Start** in the Testbed window to get started with the test.

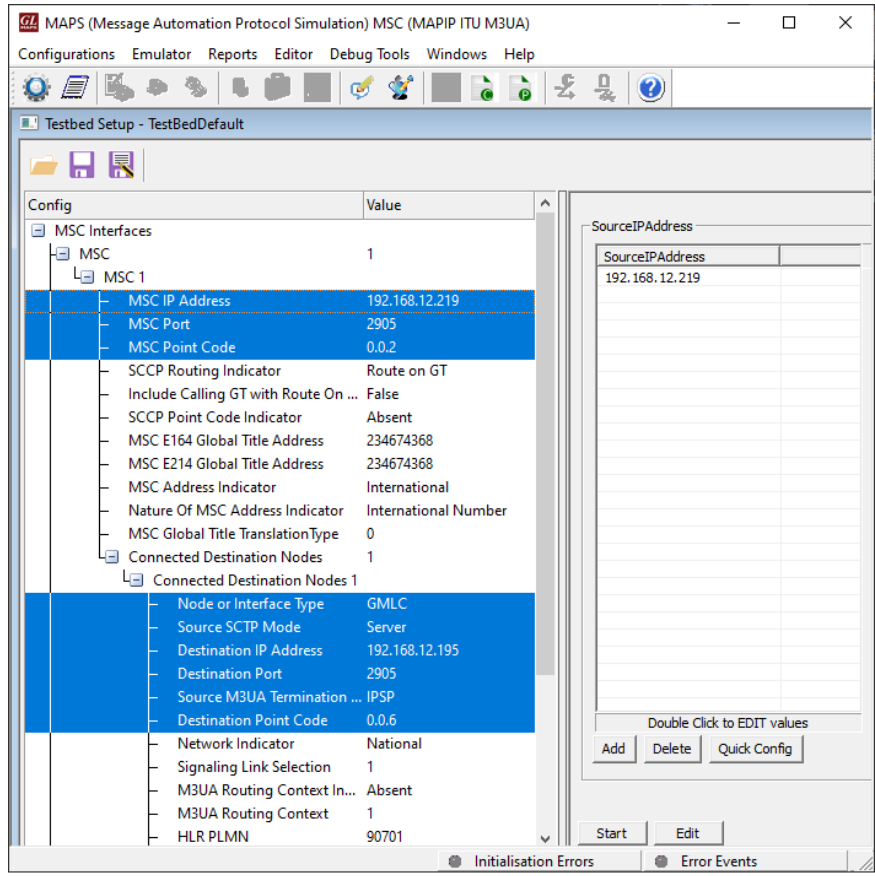

This completes the successful installation of MAPS™ MAPIP application. For a quick self-test procedure, refer to the steps explained in the **MAPS-MAPIP-Quick-Verification-Guide** document.

If you are still having issues or have any other related questions, please contact GL Communications Inc.

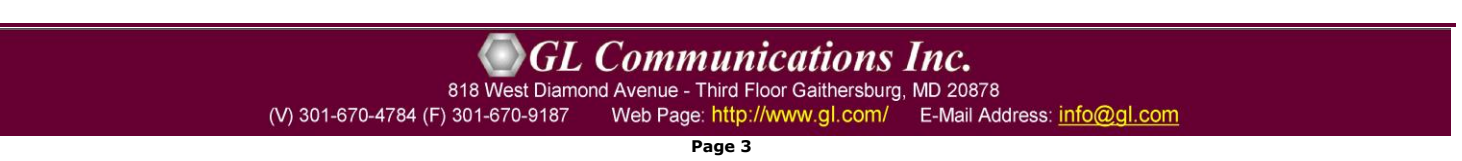